# $\mathcal{O}_{\text{Gimmal}}$ Quick Start Guide - Administrators Gimmal Physical

## **Contents**

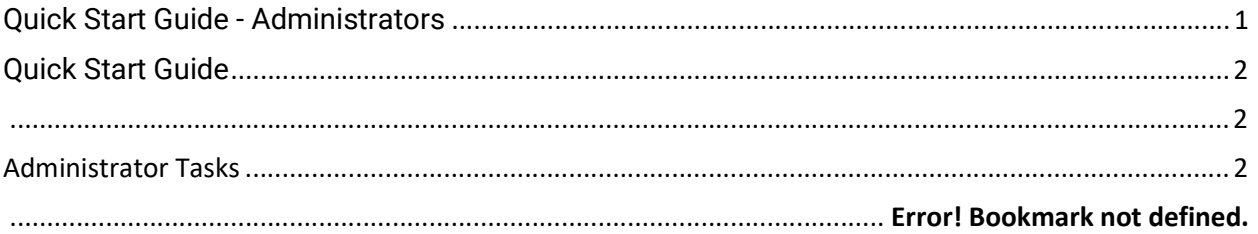

## Version History

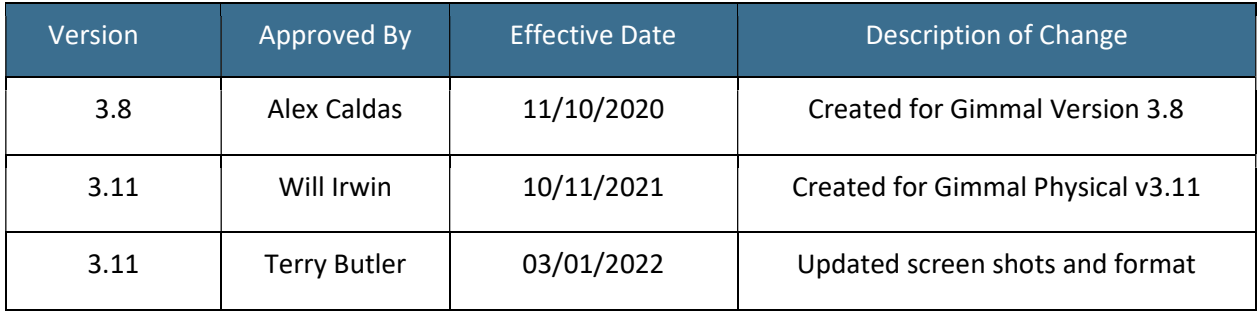

# $\mathcal{C}_{\text{Gimmal}}$ Quick Start Guide

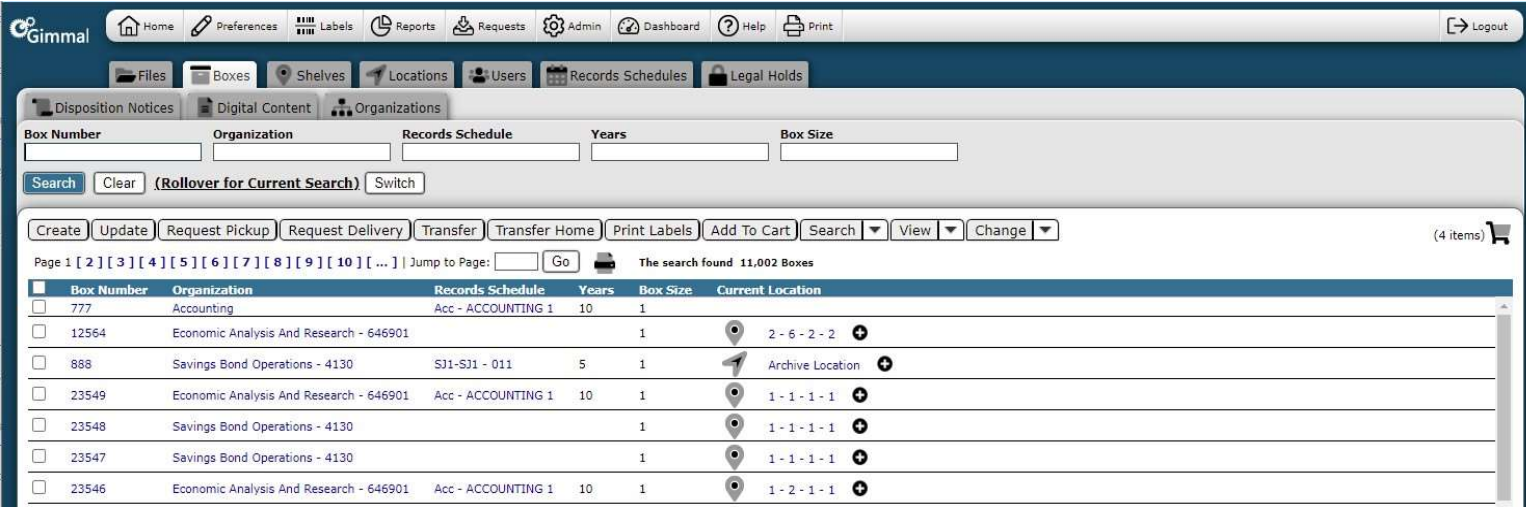

Top Level Menu – provides access to the various indicated functions Data Tabs – used to access the various items being tracked Quick Search – used to query within tabs Action Menu – provides access to listed actions Home Page Grid – displays queried results

### Administrator Tasks

Administration tasks encompass the following:

# immal

#### Administration

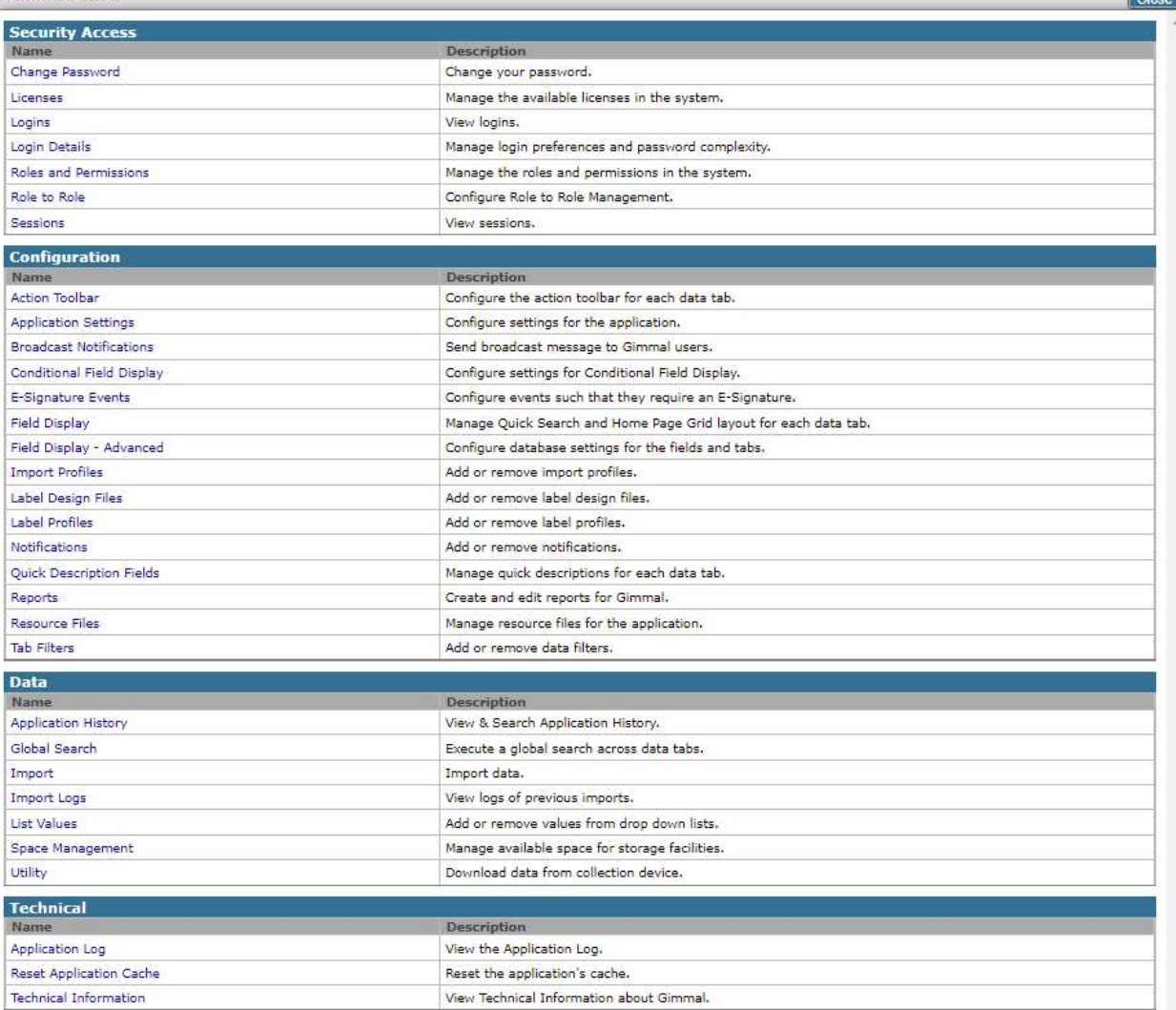

#### Licenses

- 1. To manage Licenses click on the Licenses link.
- 2. Type in the license key from Gimmal Physical System Solutions and click on the Update License button.
- 3. Displays Current licenses including login licenses, currently logged in users, and extra features.

#### Logins

- 1. To view logins, click on the Logins link.
- 2. Login tracking searches can be completed in the grid.
- 3. Tracking information can be deleted by clicking on the Delete Records link on the upper right of the screen.

#### Login Details

- 1. To manage password complexity click on the Login Details link.
- 2. Choose from the options to set password complexity and click Save.

 $\overline{r}$ 

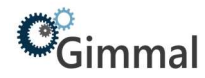

### Roles and Permissions

- 1. To manage Roles and Permissions click on the Roles and Permissions link.
- 2. Click on the Create button to create a new role.
- 3. Type in the desired information and click on the save button.
- 4. Edit Role Permissions: all the security settings and checkboxes
- 5. Edit Role Preferences: all the Role level preferences and role email address field. This email is used for any notifications set at the role level.

### Role to Role

- 1. To manage which roles can manage other roles click Role to Role.
- 2. Choose a role in the first drop down. You will see previously selected roles appear in the table below that.
- 3. Roles in the first table will show on the Roles and Permissions page for any user in the role selected in the drop down.
- 4. Use the radio and remove buttons to add to or remove roles from the selected list. Sessions 1. To view sessions, click on the Sessions link.
- 5. Sessions of users can be deleted by clicking on the Delete Records link on the Session Tracking screen.